# **Miniflux Documentation**

*Release 2.0*

**The Miniflux Authors**

**Dec 10, 2018**

## **Contents**

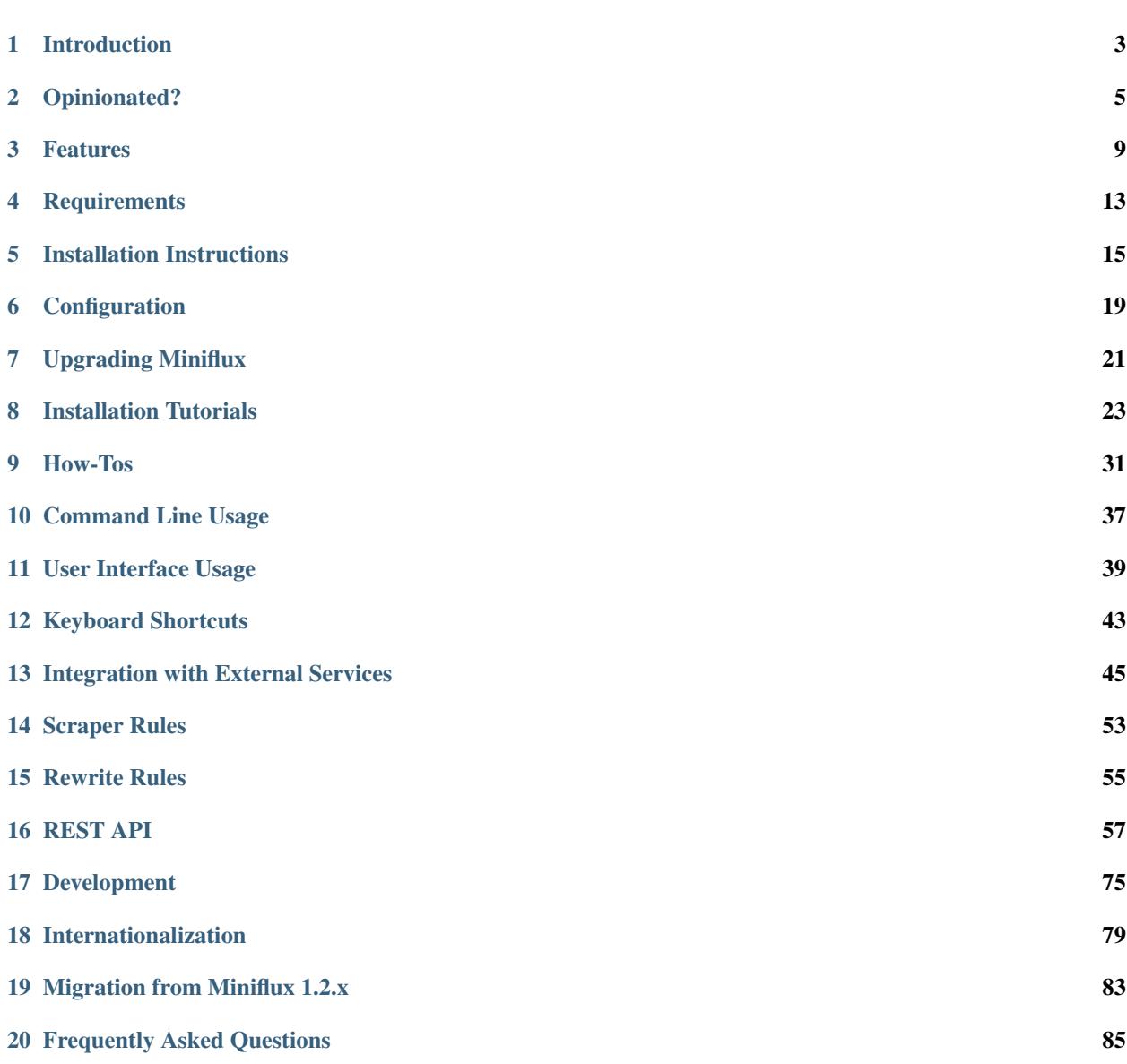

Miniflux is a minimalist and opinionated feed reader.

#### Introduction

<span id="page-6-0"></span>Miniflux is a self-hosted software to read RSS/RDF/Atom/JSON feeds.

### **1.1 Screenshots**

Miniflux Unread (52) Starred History Feeds Categories Settings Logout

## Unread (52)

Mark this page as read

The Essential Open Source Reading List: 21 Must-Read Books Open Source www.linuxfoundation.org | 3 days ago | Save | Original | ☆ Star

<sup>©</sup> Debian Policy call for participation -- December 2017 Open Source

planet.debian.org | 4 days ago | Save | Original | ☆ Star

<sup>©</sup> Reproducible Builds: Weekly report #139 Open Source planet.debian.org | 4 days ago | Save | Original |  $\&$  Star

<sup>©</sup> Testing Ansible Playbooks With Vagrant Open Source planet.debian.org | 5 days ago | Save | Original | ☆ Star

**Si darktable 2.4.0** Open Source linuxfr.org | 5 days ago | Save | Original | ☆ Star

## **1.2 License**

Apache 2.0

### Opinionated?

<span id="page-8-0"></span>Miniflux is a minimalist software. The purpose of this application is to read feeds. *Nothing else*.

## **2.1 Focus on Simplicity**

- Having a gazillion of features makes the software hard to maintain, hard to troubleshoot and increase the number of bugs.
- This software doesn't try to satisfy the needs of everyone.

### **2.2 Why the user interface is ugly?**

- The Miniflux layout is optimized to scan entries quickly.
- The design of Miniflux is inspired by [Hacker News,](https://news.ycombinator.com/) [Lobsters](https://lobste.rs/) and [Pinboard.](https://pinboard.in/)

#### **2.3 Why are you not developing my feature request?**

- Developing a software takes a lot of time. Don't expect anyone to work for free.
- As mentioned above, the number of features is voluntarily limited. Nobody likes bloatware.
- Improving existing features is more important than adding new ones.

## **2.4 Why choose Golang as a programming language?**

[Go](https://golang.org/) is probably the best choice for self-hosted software:

• Go is a simple programming language.

- Running code concurrently is part of the language.
- It's faster than a scripting language like PHP or Python.
- The final application is a binary compiled statically without any dependency.
- You just need to drop the executable on your server to deploy the application.
- You don't have to worry about what version of PHP/Python is installed on your machine.
- Packaging the software using RPM/Debian/Docker is straightforward.

### **2.5 Why Postgresql?**

Miniflux is compatible only with Postgres.

- Supporting multiple databases increases the complexity of the software.
- We do not have the resources to test the software with all major versions of MySQL, MariaDB, Sqlite, and so on.
- ORM abstracts some interesting features provided by your database.
- Managing schema migrations with Sqlite is painful.
- Postgresql is powerful, rock solid and battle tested.
- Postgresql is a great independent open source software.
- Miniflux uses *hstore/jsonb/inet* data types, window functions, full-text search and handles user timezones with Postgres.

### **2.6 Why no Javascript framework?**

Miniflux uses Javascript only where it's necessary.

- Rendering templates server side is very simple and fast enough for that kind of application.
- Using Javascript frameworks increase complexity.
- The Javascript ecosystem is moving all the time, sticking to the standard is probably more sustainable.
- Having too many dependencies is painful to maintain and update on the long term.

## **2.7 Why only ECMAScript 6?**

Miniflux uses ES6 and the Fetch API.

- All modern browsers support ES6 nowadays.
- Only Internet Explorer doesn't support ES6, but who cares?
- Using a Javascript transpiler introduce another set of useless dependencies.

## **2.8 Why there is no mobile application?**

Using the web UI on your smartphone is not so bad:

- Miniflux is a [progressive web app](https://developer.mozilla.org/en-US/Apps/Progressive)
- The layout adapts to the screen size (responsive design)
- You could add the application to the home screen like any native application
- You can swipe entries horizontally to change their status
- The web browser is a pretty good sandbox, the application cannot access to the data stored on your phone
- It's cross platform: works on iOS and Android

The development of mobile clients is left to the open source community:

- Developing a native mobile application for each platform (iOS and Android) and different devices (smartphones and tablets) takes a lot of work
- The main developer of Miniflux is not a mobile application developer
- You have to pay a fee to publish your app on the store even if your app doesn't make any money

#### Features

#### <span id="page-12-0"></span>**3.1 Reader**

- Feed formats supported: Atom, RSS 1.0/2.0, RDF and JSON
- OPML import/export
- Support multiple enclosures/attachments (Podcasts, videos, music, and images)
- Play videos from YouTube channels directly inside Miniflux
- Categories
- Bookmarks
- Fetch website icons (favicons)
- Save articles to third-party services
- Available in Chinese, Dutch, English, French, German, Polish, and Russian

## **3.2 Privacy**

- Remove pixel trackers
- Fetch original links when the feed is coming from FeedBurner
- Open external links with the attributes rel="noopener noreferrer" referrerpolicy="no-referrer"
- Image proxy to avoid mixed content warnings with HTTPS
- Play Youtube videos by using the domain *youtube-nocookie.com*
- Block any external Javascript code to avoid tracking

## **3.3 Content Manipulation**

- Fetch original article and returns relevant contents (Readability)
- Custom scraper rules based on CSS selectors
- Custom rewriting rules
	- Append image title for comics
	- Add Youtube video
- Override default user agent to bypass websites restrictions

## **3.4 User Interface**

- Stylesheet optimized for readability
- Responsive design (works on desktop, tablet, and mobile devices)
- No fancy user interface
- Doesn't require to download an application from the App/Play Store
- You could add Miniflux to the home screen
- Keyboard shortcuts
- Touch events on mobile devices
- Themes: Default (white), Black (Dark mode) and Sans-Serif

## **3.5 Integration**

- Send articles to Pinboard, Instapaper, Pocket, Wallabag, or Nunux Keeper
- Bookmarklet to subscribe to a website directly from any browsers
- Use existing mobile applications to read your feeds by using the Fever API
- REST API with clients written in Go and Python

## **3.6 Authentication**

- Username/password
- Google (OAuth2)

## **3.7 Technical stuff**

- Self-hosted
- Written in Go (Golang)
- Designed to run only with Postgresql
- Single static binary (no more dependency hell)
- Automatic HTTPS configuration with Let's Encrypt
- Use your own SSL certificate
- Supports HTTP/2.0 if TLS is configured
- Feeds are updated in the background by an internal scheduler
- External content is sanitized before being displayed
- Use content security policy that allows only application Javascript and block inline code and styles
- Works only in modern browsers
- Follows the [Twelve-Factor App](https://12factor.net/) principle

## **Requirements**

#### <span id="page-16-0"></span>**4.1 Hardware**

- Rasbperry Pi, small virtual machine, platform as a service. . .
- Probably anything that can run Linux
- x86\_64 or ARM architecture

## **4.2 Operating Systems**

- GNU/Linux
- [Darwin](https://github.com/golang/go/wiki/Darwin)
- [FreedBSD](https://github.com/golang/go/wiki/FreeBSD)
- [OpenBSD](https://github.com/golang/go/wiki/OpenBSD)

Note: All Unix operating systems supported by Golang should work but Miniflux is mainly tested with Linux.

### **4.3 Databases**

• Postgresql  $>= 9.5$ 

#### **4.4 Web Browsers**

A browser compatible with ECMAScript 6 is required.

- Mozilla Firefox
- Chrome
- Safari
- Microsoft Edge

Warning: Internet Explorer is not supported.

### Installation Instructions

#### <span id="page-18-0"></span>**5.1 Packages**

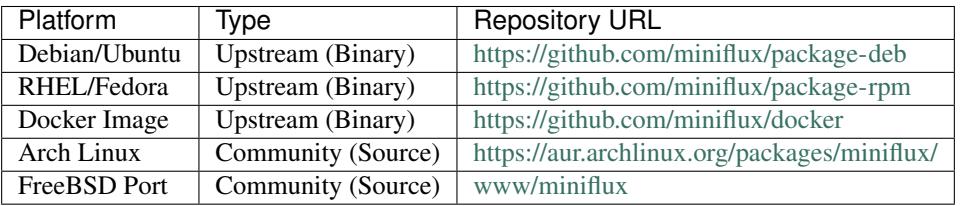

You can download precompiled binaries and packages on the releases page: [https://github.com/miniflux/miniflux/](https://github.com/miniflux/miniflux/releases) [releases.](https://github.com/miniflux/miniflux/releases) You could also *[build the application from the source code](#page-78-1)*.

#### **5.2 Manual Installation**

- 1. Copy the binary somewhere
- 2. Make the file executable: chmod  $+x$  miniflux
- 3. Define the environment variable DATABASE\_URL if necessary
- 4. CREATE EXTENSION hstore in the database or specify a user with SUPERUSER privileges. (*[Details](#page-23-0)*)
- 5. Run the SQL migrations: miniflux -migrate
- 6. Create an admin user: miniflux -create-admin
- 7. Start the application: miniflux

You should configure a process manager like systemd or supervisord to supervise the Miniflux daemon. The Debian or RPM packages are doing that for you.

#### **5.3 Debian Package Installation**

You must have Debian  $>= 8$  or Ubuntu  $>= 16.04$ . When using the Debian package, the Miniflux daemon is supervised by systemd.

- 1. Install Debian package: dpkg -i miniflux\_2.0.13\_amd64.deb
- 2. Check process status: systemctl status miniflux
- 3. Define the environment variable DATABASE\_URL if necessary
- 4. Run the SQL migrations: miniflux -migrate
- 5. Create an admin user: miniflux -create-admin

Systemd reads the *[environment variables](#page-22-1)* from the file /etc/miniflux.conf. You must restart the service to take the new values into consideration.

#### **5.4 RPM Package Installation**

You must have Fedora or Centos/Redhat  $>= 7$ . When you use the RPM package, the Miniflux daemon is supervised by systemd.

- 1. Install Miniflux RPM: rpm -ivh miniflux-2.0.13-1.0.x86\_64.rpm
- 2. Define the environment variable DATABASE\_URL if necessary
- 3. Run the SQL migrations: miniflux -migrate
- 4. Create an admin user: miniflux -create-admin
- 5. Enable the systemd service: systemctl enable miniflux
- 6. Start the process with systemd: systemctl start miniflux
- 7. Check process status: systemctl status miniflux

Systemd reads the *[environment variables](#page-22-1)* from the file /etc/miniflux.conf. You must restart the service to take the new values into consideration.

#### **5.5 Docker Usage**

Pull the image and run the container: docker run -d -p 80:8080 miniflux/miniflux:version (Replace version). You will probably need to pass some environment variables like the DATABASE\_URL.

You could also use Docker Compose. Here an example of  $docker-compose$ . yml file:

```
version: '3'
services:
 miniflux:
   image: miniflux/miniflux:latest
    ports:
      - "80:8080"
    depends_on:
      - db
    environment:
      - DATABASE_URL=postgres://miniflux:secret@db/miniflux?sslmode=disable
  db:
```
(continues on next page)

(continued from previous page)

```
image: postgres:10.1
   environment:
     - POSTGRES_USER=miniflux
     - POSTGRES_PASSWORD=secret
   volumes:
     - miniflux-db:/var/lib/postgresql/data
volumes:
 miniflux-db:
```
Remember that you still need to run the database migrations and create the first user:

```
# Run database migrations
docker exec -ti <container-name> /usr/local/bin/miniflux -migrate
# Create the first user
docker exec -ti <container-name> /usr/local/bin/miniflux -create-admin
```
Another way of doing the same thing is to populate the variables RUN\_MIGRATIONS, CREATE\_ADMIN, ADMIN\_USERNAME and ADMIN\_PASSWORD.

## Configuration

#### <span id="page-22-1"></span><span id="page-22-0"></span>Miniflux doesn't use any configuration file, only environment variables.

Systemd uses the file  $/etc/miniflux.comf$  to populate environment variables.

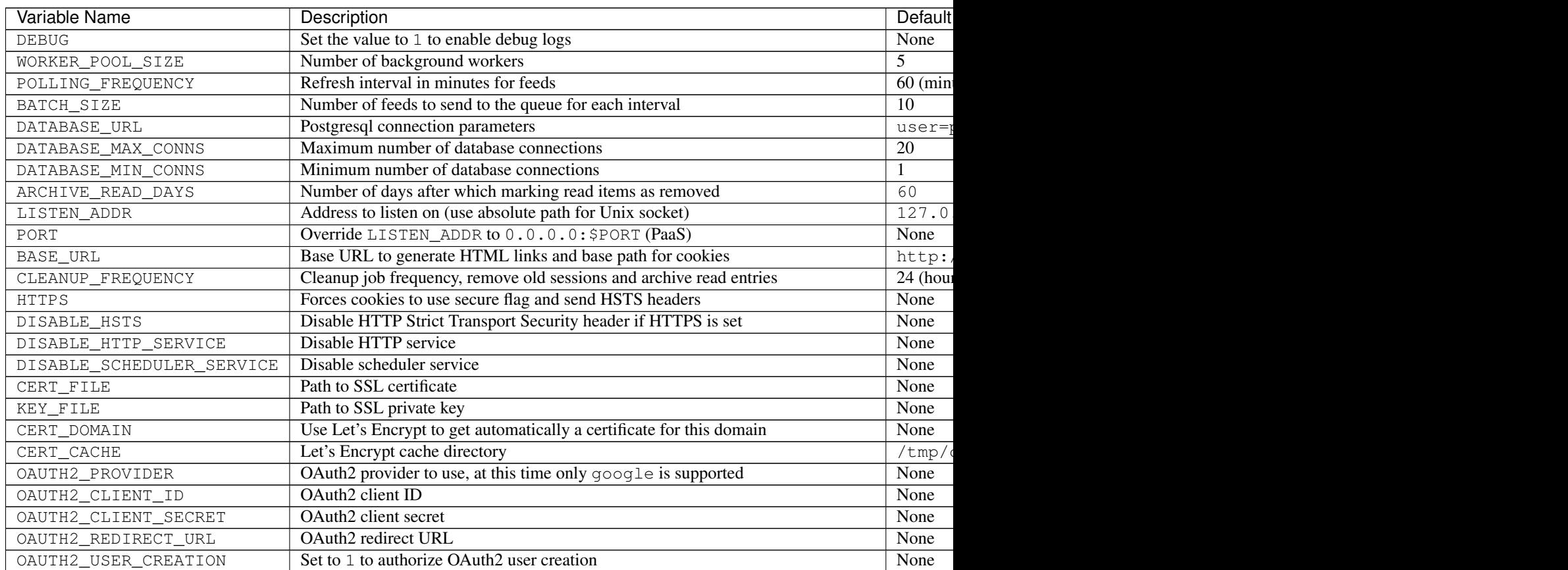

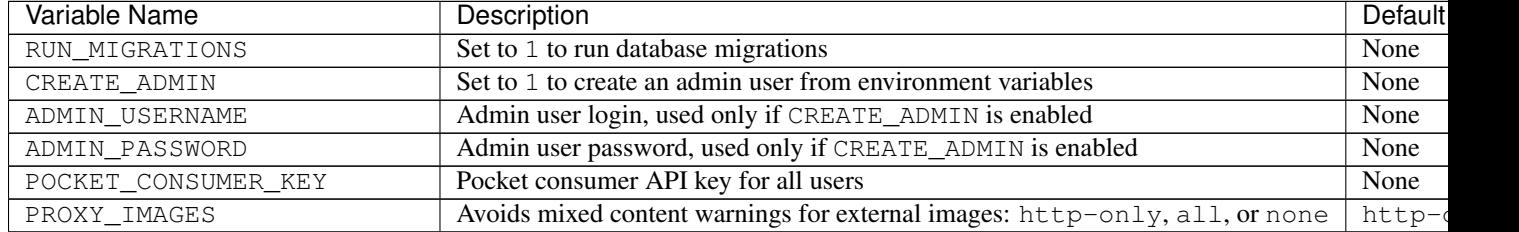

Table 1 – continued from previous page

Accepted boolean values are 1, yes, true, and on.

#### **6.1 Database Connection Parameters**

Miniflux uses the [Golang library pq](https://github.com/lib/pq) to communicate with Postgres. Connection parameters are available [on this page.](https://godoc.org/github.com/lib/pq#hdr-Connection_String_Parameters)

The default value for DATABASE\_URL is user=postgres password=postgres dbname=miniflux2 sslmode=disable.

You could also use the URL format postgres://postgres:postgres@localhost/miniflux2? sslmode=disable.

Warning: Password that contains special characters like  $\gamma$  might be rejected since Miniflux 2.0.3. Golang v1.10 is [now validating the password](https://go-review.googlesource.com/c/go/+/87038) and will return this error: net/url: invalid userinfo. To avoid this issue, do not use the URL format for DATABASE\_URL or make sure the password is URL encoded.

## **6.2 Enabling HSTORE extension for Postgresql**

<span id="page-23-0"></span>Creating Postgresql extensions requires the SUPERUSER privilege. Several solutions are available:

1) Give SUPERUSER privileges to miniflux user only during the schema migration:

```
ALTER USER miniflux WITH SUPERUSER;
-- Run the migrations (miniflux -migrate)
ALTER USER miniflux WITH NOSUPERUSER;
```
2) You could [create the hstore extension](https://www.postgresql.org/docs/current/static/sql-createextension.html) with another user that have the SUPERUSER privileges before to run the migrations.

```
sudo -u postgres psql $MINIFLUX_DATABASE
> CREATE EXTENSION hstore;
```
## Upgrading Miniflux

<span id="page-24-0"></span>Warning: Please, do not update the software blindly without reading the [ChangeLog.](https://github.com/miniflux/miniflux/blob/master/ChangeLog) Always check for breaking changes if any.

### **7.1 Procedure**

- 1. Export environment variable DATABASE\_URL if not already done
- 2. Disconnect all users by flushing all sessions: miniflux -flush-sessions
- 3. Stop the process
- 4. Backup your database
- 5. Check that your backup is really working
- 6. Run database migrations: miniflux -migrate
- 7. Start the process

#### **7.2 Debian Package**

Follow instructions mentioned above and run:  $dpkg -i$  miniflux\_2.x.x\_amd64.deb.

## **7.3 RPM Package**

Follow instructions mentioned above and run: rpm  $-Uvh$  miniflux-2.x.x-1.0.x86\_64.rpm.

## **7.4 Docker Image**

- Pull the new image with the new tag: docker pull miniflux/miniflux:2.x.x
- Stop and remove the old container: docker stop <container\_name> && docker rm <container\_name>
- Start a new container with the latest tag: docker run -d -p 80:8080 miniflux/miniflux:2.x. x

If you use Docker Compose, define the new tag in the YAML file and restart the container.

## Installation Tutorials

<span id="page-26-0"></span>Here are a couple of tutorials to help you to install Miniflux (They are only examples).

### **8.1 Installing Miniflux on your own server**

#### **8.1.1 Ubuntu 16.04**

- Install Postgresql: apt install postgresql
- Prepare the database:

```
# Switch to the postgres user
$ su - postgres
# Create a database user for Miniflux
$ createuser -P miniflux
Enter password for new role: ******
Enter it again: ******
# Create a database for miniflux that belongs to our user
$ createdb -O miniflux miniflux
# Create the extension hstore as superuser
$ psql miniflux -c 'create extension hstore'
CREATE EXTENSION
```
• Install Miniflux:

```
# Download the latest Debian package from the release page
# In this example, this is the version 2.0.13
$ wget https://github.com/miniflux/miniflux/releases/download/2.0.13/miniflux_2.0.13_
˓→amd64.deb
```
(continues on next page)

(continued from previous page)

```
# Install the package
$ dpkg -i miniflux_2.0.13_amd64.deb
# Run the SQL migrations
$ export DATABASE_URL=postgres://miniflux:secret@localhost/miniflux?sslmode=disable
$ miniflux -migrate
Current schema version: 0
Latest schema version: 16
Migrating to version: 1
Migrating to version: 2
Migrating to version: 3
[...]
# Create the first user
$ miniflux -create-admin
Enter Username: superman
Enter Password: ******
# Update the config file /etc/miniflux.conf
# Add/Edit this lines:
# DATABASE_URL=postgres://miniflux:secret@localhost/miniflux?sslmode=disable
# LISTEN_ADDR=0.0.0.0:80
$ vim /etc/miniflux.conf
# Authorize Miniflux to listen on port 80
$ setcap cap_net_bind_service=+ep /usr/bin/miniflux
# Restart the process to take the new config values into consideration
systemctl restart miniflux
# Check the logs to make sure the process is running properly
$ journalctl -u miniflux
[INFO] Starting Miniflux...
[INFO] [Worker] #0 started
[INFO] [Worker] #1 started
[INFO] [Worker] #2 started
[INFO] [Worker] #3 started
[INFO] Listening on "0.0.0.0:80" without TLS
```
• Now, you can access to your Miniflux instance via http://your-server/

#### **8.1.2 Fedora 28**

Database installation and configuration:

- 1. Install Postgresql: sudo dnf install -y postgresql-server postgresql-contrib
- 2. Enable Postgres service: sudo systemctl enable postgresql
- 3. Initialize the database: sudo postgresql-setup --initdb --unit postgresql
- 4. Start Postgres service: sudo systemctl start postgresql
- 5. Create Miniflux database user: sudo su postgres and createuser -P miniflux
- 6. Create Miniflux database: createdb -O miniflux miniflux
- 7. Create HSTORE extension: psql miniflux -c 'create extension hstore'

Note: More information available on the [Fedora Wiki.](https://fedoraproject.org/wiki/PostgreSQL)

Miniflux installation:

• Install RPM package:

```
sudo dnf install https://github.com/miniflux/miniflux/releases/download/2.0.13/
˓→miniflux-2.0.13-1.0.x86_64.rpm
```
#### • Run SQL migrations and create first user:

```
export DATABASE_URL=postgres://miniflux:secret@127.0.0.1/miniflux?sslmode=disable
# Create database structure:
miniflux -migrate
# Create frist user:
miniflux -create-admin
```
• Start the service:

```
systemctl enable miniflux
systemctl start miniflux
# To watch the logs:
journalctl -f -u miniflux
```
• Access your Miniflux instance via http://your-server:8080/

#### **8.2 Running Miniflux with Docker Compose**

You could use Docker to try quickly Miniflux on your local machine:

Create a docker-compose.yml file into a folder called miniflux for example.

```
version: '3'
services:
 miniflux:
   image: miniflux/miniflux:latest
   ports:
      - "80:8080"
   depends_on:
      - db
    environment:
      - DATABASE_URL=postgres://miniflux:secret@db/miniflux?sslmode=disable
      - RUN MIGRATIONS=1
      - CREATE_ADMIN=1
      - ADMIN_USERNAME=admin
     - ADMIN_PASSWORD=test123
  db:
    image: postgres:10.1
   environment:
      - POSTGRES_USER=miniflux
      - POSTGRES_PASSWORD=secret
    volumes:
```
(continues on next page)

(continued from previous page)

```
- miniflux-db:/var/lib/postgresql/data
volumes:
  miniflux-db:
```
Then run docker-compose up and go to http://localhost/.

After the first user has been created, you should remove the variables CREATE\_ADMIN, ADMIN\_USERNAME and ADMIN\_PASSWORD.

#### **8.3 Deploying Miniflux on Heroku**

Since the version 2.0.6, you can deploy Miniflux on [Heroku](https://www.heroku.com/) in few seconds.

- Clone the repository on your machine: git clone https://github.com/miniflux/miniflux. git
- Switch to a stable version, for example git checkout 2.0.13 (master is the development branch)
- Create a new Heroku application: heroku apps:create
- Add the Postgresql addon: heroku addons:create heroku-postgresql:hobby-dev
- Add environment variables to setup the application:

```
# This parameter will create all tables in the database.
heroku config:set RUN_MIGRATIONS=1
# The following parameters will create the first user.
heroku config:set CREATE_ADMIN=1
heroku config:set ADMIN_USERNAME=admin
heroku config:set ADMIN_PASSWORD=test123
```
- Deploy the application on Heroku: git push heroku master
- After the application is installed successfully, you don't need these variables anymore:

heroku config:unset CREATE\_ADMIN heroku config:unset ADMIN\_USERNAME heroku config:unset ADMIN\_PASSWORD

- To watch the logs, use heroku logs.
- You can also run a one-off container to run the commands manually: heroku run bash. The Miniflux binary will be located into the folder bin.
- To update Miniflux, pull the new version from the repository and push to Heroku again.

### **8.4 Deploying Miniflux on Google App Engine**

- Create a Postgresql instance via Google Cloud SQL, then create a user and a new database
- Clone the repository and create a app. yaml file in the project root directory

```
runtime: go111
env_variables:
   CLOUDSQL_CONNECTION_NAME: INSTANCE_CONNECTION_NAME
   CLOUDSQL_USER: replace-me
   CLOUDSQL_PASSWORD: top-secret
   CREATE_ADMIN: 1
   ADMIN_USERNAME: foobar
   ADMIN_PASSWORD: test123
   RUN_MIGRATIONS: 1
   DATABASE_URL: "user=replace-me password=top-secret host=/cloudsql/INSTANCE_
˓→CONNECTION_NAME dbname=miniflux"
```
• Last step, deploy your application: gcloud app deploy

Replace the values according to your project configuration. The database connection is made over a Unix socket on App Engine.

Refer to Google Cloud documentation for more details:

- <https://cloud.google.com/appengine/docs/standard/go111/building-app/>
- <https://cloud.google.com/appengine/docs/standard/go111/using-cloud-sql>

Warning: Running Miniflux on Google App Engine should work but it's considered experimental.

## **8.5 Deploying Miniflux on AlwaysData**

[AlwaysData](https://www.alwaysdata.com/) is a French shared hosting provider. You can install Miniflux in few minutes on their platform.

- Open an account
- Via the admin panel, create a Postgresql database and define a user/password
- Create a website, choose "User Program", use a custom shell-script, for example ~/start.sh

#### Configuration

Type<sup>\*</sup>

User program

Select the type of your application.

#### Command\*

 $\sim$ /start.sh

2 Program command, you can specify arguments. This command should start an HTTP server listening on 127.2.92.144:8100. For exemple: ~/myapp/app. You can use the ALWAYSDATA\_HTTPD\_IP and ALWAYSDATA\_HTTPD\_PORT environment variables.

#### Working directory

Work directory path. If the path does not start with « / », it is relative to the root of your account.

#### Environment

2 Environment variables, format: FOO=bar LOREM=ipsum

- Enable the SSH access and open a session *ssh account@ssh-account.alwaysdata.net*
- Install Miniflux:

```
wget https://github.com/miniflux/miniflux/releases/download/2.0.13/miniflux-linux-
\rightarrowamd64
mv miniflux-linux-amd64 miniflux
chmod +x miniflux
```
• Create a shell script to start miniflux, let's call it start.sh:

```
#!/bin/sh
```

```
export LISTEN_ADDR=$ALWAYSDATA_HTTPD_IP:$ALWAYSDATA_HTTPD_PORT
export DATABASE_URL="host=postgresql-xxxxx.alwaysdata.net dbname=xxxx user=xxxx
˓→password=xxx sslmode=disable"
```

```
env --unset PORT ~/miniflux
```
- Make the script executable: chmod +x start.sh
- Run the db migrations and a create the first user:

```
export DATABASE_URL=".... replace me...."
./miniflux -migrate
./miniflux -create-admin
```
• Go to https://your-account.alwaysdata.net

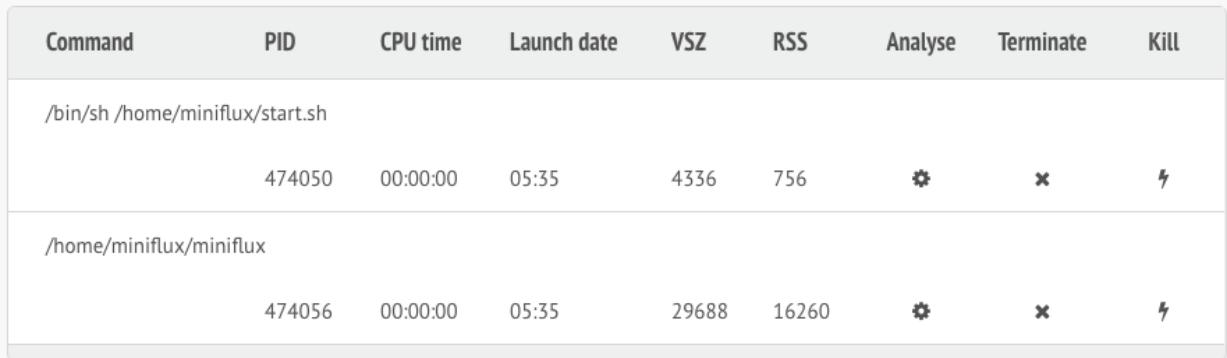

Via the admin panel, in Advanced > Processes, you can even see the Miniflux process running:

#### How-Tos

#### <span id="page-34-0"></span>**9.1 Use a Unix socket for Postgresql**

If you would like to connect via a Unix socket to Postgresql, set the parameter host=/path/to/socket/ folder.

Example:

```
export DATABASE_URL="user=postgres password=postgres dbname=miniflux2 sslmode=disable
˓→host=/path/to/socket/folder"
./miniflux
```
#### **9.2 How to run Miniflux on port 443 or 80**

Ports less than 1024 are reserved for privileged users. If you have installed Miniflux with the RPM or Debian package, systemd run the process as the *miniflux* user.

To give Miniflux the ability to bind to privileged ports as a non-root user, add the capability *CAP\_NET\_BIND\_SERVICE* to the binary:

setcap cap\_net\_bind\_service=+ep /usr/bin/miniflux

Check that the capability is added:

```
getcap /usr/bin/miniflux
/usr/bin/miniflux = cap_net_bind_service+ep
```
Note: Another way of doing this is to use the *[Systemd Socket Activation](#page-36-0)* or a reverse-proxy like Nginx.

#### **9.3 Reverse-Proxy Configuration**

You can use the reverse-proxy software of your choice, here an example with Nginx:

```
server {
   server_name my.domain.tld;
   listen 80;
   location / {
       proxy_pass http://127.0.0.1:8080;
       proxy_redirect off;
       proxy_set_header Host $host;
       proxy_set_header X-Real-IP $remote_addr;
       proxy_set_header X-Forwarded-For $proxy_add_x_forwarded_for;
       proxy_set_header X-Forwarded-Proto $scheme;
   }
}
```
This example assumes that you are running the Miniflux daemon on *127.0.0.1:8080*.

#### **9.4 Reverse-Proxy with a subfolder**

Since the version 2.0.2, you can host your Miniflux instance under a subfolder.

You must define the environment variable BASE\_URL for Miniflux, for example:

```
export BASE_URL=http://example.org/rss/
```
Example with Nginx:

```
server {
   server_name my.domain.tld;
   listen 80;
   location /rss/ {
       proxy_pass http://127.0.0.1:8080/rss/;
       proxy_redirect off;
       proxy_set_header Host $host;
       proxy_set_header X-Real-IP $remote_addr;
       proxy_set_header X-Forwarded-For $proxy_add_x_forwarded_for;
       proxy_set_header X-Forwarded-Proto $scheme;
   }
}
```
Alternative Nginx configuration:

```
server {
   server_name my.domain.tld;
   listen 80;
   location / {
       proxy_pass http://127.0.0.1:8080;
       proxy_redirect off;
       proxy_set_header Host $host;
       proxy_set_header X-Real-IP $remote_addr;
```
(continues on next page)
(continued from previous page)

```
proxy_set_header X-Forwarded-For $proxy_add_x_forwarded_for;
   proxy_set_header X-Forwarded-Proto $scheme;
}
```
This example assumes that you are running the Miniflux daemon on 127.0.0.1:8080.

Now you can access your Miniflux instance at *http://example.org/rss/*. In this configuration, cookies are using the path */rss*.

#### **9.5 Reverse-Proxy with a Unix socket**

If you prefer to use a Unix socket, change the environment variable LISTEN\_ADDR to the path of your socket.

Configure Miniflux to use a Unix socket:

```
LISTEN_ADDR=/run/miniflux/miniflux.sock
```
The socket folder must be writeable by the miniflux user:

```
sudo mkdir /run/miniflux
sudo chown miniflux: /run/miniflux
```
Example with Nginx as reverse-proxy:

```
server {
   server_name my.domain.tld;
   listen 80;
   location / {
       proxy_pass http://unix:/run/miniflux/miniflux.sock;
       proxy_redirect off;
       proxy_set_header Host $host;
       proxy_set_header X-Real-IP $remote_addr;
       proxy_set_header X-Forwarded-For $proxy_add_x_forwarded_for;
       proxy_set_header X-Forwarded-Proto $scheme;
   }
}
```
Note:

}

- By default, the socket has the permissions 0666 to make it accessible from other processes like Nginx or others.
- If you don't set the header X-Forwarded-For, Miniflux won't be able to determine the remote IP address.
- Listening on Unix socket is available only since Miniflux v2.0.13.

### **9.6 Systemd Socket Activation**

In this example, we are going to expose Miniflux on port 80 via Systemd.

Miniflux will be started by systemd at boot or on-demand. The process is running under an unprivileged user miniflux and we load the environment variables from /etc/miniflux.conf.

Create a file /etc/systemd/system/miniflux.socket:

```
[Unit]
Description=Miniflux Socket
[Socket]
NoDelay=true
# Listen on port 80.
# To use a unix socket, define the absolute path here.
ListenStream=80
[Install]
WantedBy=sockets.target
```
Create a file /etc/systemd/system/miniflux.service:

```
[Unit]
Description=Miniflux Service
Requires=mniflux.socket
[Service]
ExecStart=/usr/bin/miniflux
EnvironmentFile=/etc/miniflux.conf
User=miniflux
NonBlocking=true
```
[Install] WantedBy=multi-user.target

#### Enable this:

```
sudo systemctl enable miniflux.socket
sudo systemctl enable miniflux.service
```
#### Tell systemd to listen on port 80 for us:

sudo systemctl start miniflux.socket

If you go to http://127.0.0.1/, systemd will start the Miniflux service automatically.

If you watch the logs with journalctl -u miniflux.service, you will see [INFO] Listening on systemd socket.

#### Note:

- Systemd socket activation is available only since Miniflux v2.0.13.
- When using this feature, Miniflux ignores LISTEN\_ADDR.

Warning: This feature is experimental.

## **9.7 Let's Encrypt Configuration**

You could use Let's Encrypt to manage the SSL certificate automatically and activate HTTP/2.0.

```
export CERT_DOMAIN=my.domain.tld
miniflux
```
- Your server must be reachable publicly on port 443 and port 80 (http-01 challenge)
- In this mode, LISTEN\_ADDR is automatically set to :https
- A cache directory is required, by default /tmp/cert\_cache is used, it could be overrided by using the variable CERT\_CACHE

Note: Miniflux supports http-01 challenge since the version 2.0.2

### **9.8 Manual HTTPS Configuration**

Here an example to generate a self-signed certificate:

```
# Generate the private key:
openssl genrsa -out server.key 2048
openssl ecparam -genkey -name secp384r1 -out server.key
# Generate the certificate:
openssl req -new -x509 -sha256 -key server.key -out server.crt -days 3650
```
Start the server like this:

```
# Configure the environment variables:
export CERT FILE=/path/to/server.crt
export KEY_FILE=/path/to/server.key
export LISTEN_ADDR=":https"
# Start the server:
miniflux
```
Then you can access to your server by using an encrypted connection with the HTTP/2.0 protocol.

### **9.9 OAuth2 Authentication**

OAuth2 allows you to sign in with an external provider. At this time, only Google is supported.

- 1. Create a new project in Google Console
- 2. Create a new OAuth2 client
- 3. Set an authorized redirect URL, for example https://my.domain.tld/oauth2/google/callback
- 4. Define the OAuth2 environment variables and start the process

```
export OAUTH2_PROVIDER=google
export OAUTH2_CLIENT_ID=replace_me
export OAUTH2_CLIENT_SECRET=replace_me
export OAUTH2_REDIRECT_URL=https://my.domain.tld/oauth2/google/callback
miniflux
```
Now from the settings page, you can link your existing user to your Google account.

If you would like to authorize anyone to create a user account, you must set OAUTH2\_USER\_CREATION=1. Since Google do not have the concept of username, the email address is used as username.

## Command Line Usage

### **10.1 Show Version**

```
miniflux -version # or -v
2.0.0
```
### **10.2 Show Build Information**

```
miniflux -info # or -i
Version: 2.0.0
Build Date: 2017-11-20T22:45:00
Go Version: go1.9
```
## **10.3 Enable Debug Mode**

```
miniflux -debug
[2018-02-05T02:38:32] [INFO] Debug mode enabled
[2018-02-05T02:38:32] [INFO] Starting Miniflux...
```
## **10.4 Run Database Migrations**

```
export DATABASE_URL=replace_me
```

```
miniflux -migrate
Current schema version: 0
```
(continued from previous page)

```
Latest schema version: 12
Migrating to version: 1
Migrating to version: 2
Migrating to version: 3
Migrating to version: 4
Migrating to version: 5
Migrating to version: 6
Migrating to version: 7
Migrating to version: 8
Migrating to version: 9
Migrating to version: 10
Migrating to version: 11
Migrating to version: 12
```
When you run the migrations, make sure that all Miniflux processes are stopped.

## **10.5 Create Admin User**

```
miniflux -create-admin
Enter Username: root
Enter Password:
```
## **10.6 Reset User Password**

```
miniflux -reset-password
Enter Username: myusername
Enter Password: ****
```
## **10.7 Flush All Sessions**

Flushing all sessions disconnect all users.

```
miniflux -flush-sessions
Flushing all sessions (disconnect users)
```
## **10.8 Reset All Feed Errors**

Reset error counters and clear error messages for all feeds.

miniflux -reset-feed-errors

## User Interface Usage

## **11.1 List View**

Security updates for Tuesday Open Source Iwn.net | 10 hours ago | Save | Original | ☆ Star

S [\$] A new kernel polling interface Open Source Iwn.net | 10 hours ago | Save | Original |  $\overleftrightarrow{x}$  Star

- Save: Send an article to third-party services if enabled (Pinboard, Instapaper, etc. . . )
- Star/Unstar: Add/Remove entry to/from bookmarks
- Original: Open original entry link in a new tab

Note: Since the version 2.0.7, the link "Save" will be shown only if at least one integration is configured.

## **11.2 Article View**

# **Security updates for Friday**

☆ Star | Save | Fetch original content

LWN.net - ris Open Source

10 hours ago

« Previous

Next »

Security updates have been issued by Arch Linux (intel-ucode), Debian (gifsicle), Fedora (awstats and kernel), Gentoo (icoutils, pysaml2, and tigervnc), Mageia (dokuwiki and poppler), Oracle (kernel), SUSE (glibc, kernel, microcode\_ctl, tiff, and ucode-intel), and Ubuntu (intel-microcode).

• Fetch original content: Download the original web page and try to find relevant contents

## **11.3 Edit Feed**

Title

LWN.net

**Site URL** 

http://lwn.net

**Feed URL** 

https://lwn.net/headlines/newrss

## **Scraper Rules**

**Rewrite Rules** 

Category

Open Source

Fetch original content

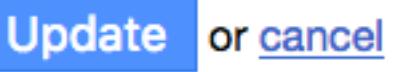

- Scraper Rules: CSS selectors to use when fetching the original web page (Use Readability if nothing provided)
- Rewrite Rules: Name of the rewrite rules to use to alter item content
- Fetch original content: Always download original articles (consume more resources)

## Keyboard Shortcuts

#### Sections navigation:

- g u: Go to unread page
- g b: Go to bookmark page
- g h: Go to the history page
- g f: Go to feed page
- g c: Go to categories page
- g s: Go to settings page
- ?: Show keyboard shortcuts help

Items navigation:

- Left Arrow: Go to previous item
- j: Go to previous item
- p: Go to previous item
- Right Arrow: Go to next item
- k: Go to next item
- n: Go to next item
- g f: Go to feed

Pages navigation:

- h: Go to previous page
- 1: Go to next page

Actions:

- o: Open selected item
- v: Open original link to a new tab
- m: Mark selected item as read/unread
- A: Mark current page as read
- d: Fetch original web page and apply scraper rules or readability
- f: Star or unstar the current entry
- s: Save article to configured third-party services
- #: Removes current feed
- /: Set focus on search form
- Escape: Close modal dialogs

Note: Mozilla Firefox will block the opening of a new tab if you use the shortcut v. You must authorize Miniflux to open new tabs in your Firefox settings.

## Integration with External Services

## **13.1 Fever API**

Miniflux implements the Fever API in addition to its own REST API. The Fever API allows you to use existing mobile applications to read your feeds instead of the web user interface.

To activate the Fever API, go into the integration section and choose a username/password.

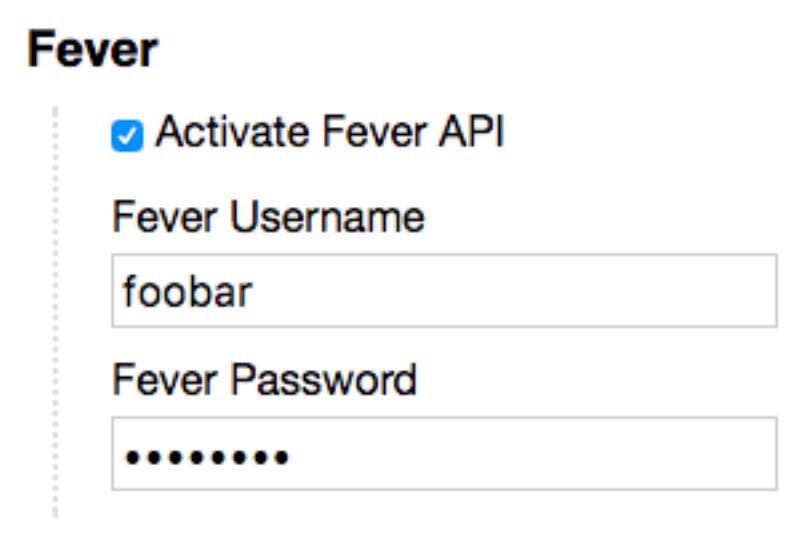

The API endpoint is https://example.org/fever/

#### **13.1.1 Compatible Apps**

- [Reeder](http://reederapp.com/) (iOS/Mac OS)
- [Unread](https://www.goldenhillsoftware.com/unread/) (iOS)

#### Note:

- Saving an entry will add a new bookmark and save the article
- Only the JSON format is supported
- Refreshing feeds is not possible with Reeder because no user information is sent
- Links, sparks, and kindlings are not supported

## **13.2 Pinboard**

You could save articles to [Pinboard.](https://pinboard.in/)

## **Pinboard**

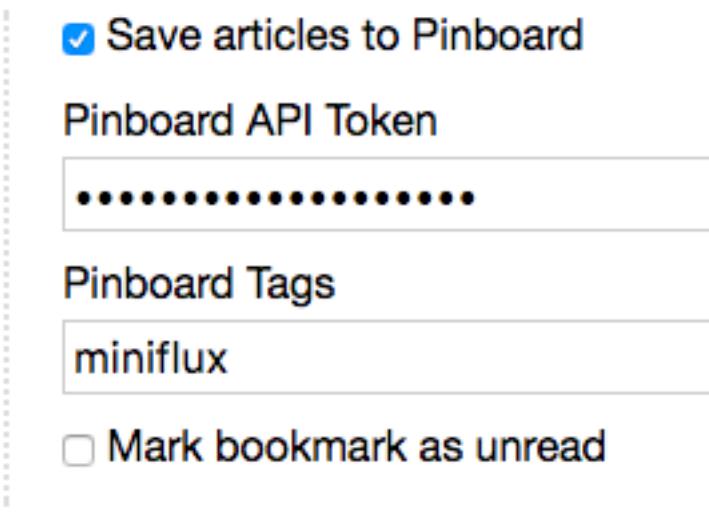

To activate this service, go to the integration section and enter your Pinboard API credentials. You must use the API token, not your password.

## **13.3 Instapaper**

You could save articles to [Instapaper.](https://www.instapaper.com/)

## Instapaper

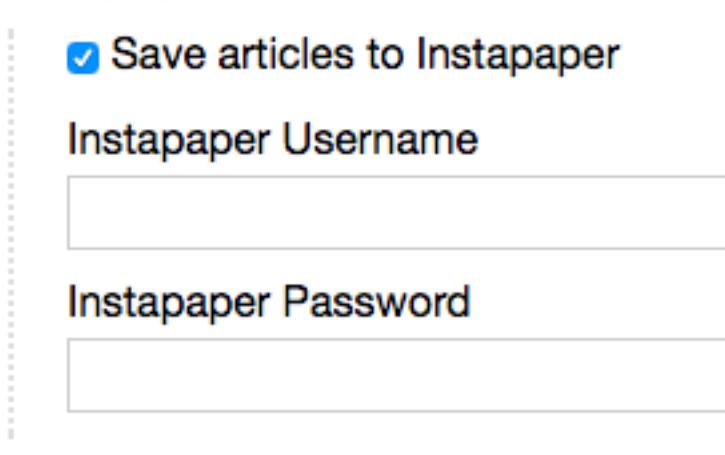

To activate this service, go to the integration section and enter your Instapaper credentials.

## **13.4 Pocket**

#### **13.4.1 Configuration**

To configure the Pocket integration on your own Miniflux instance, you need to create an application on Pocket's website.

Go to <https://getpocket.com/developer/apps/new> and create a new application.

- You can define the *Pocket Consumer Key* for all users by using the environment variable POCKET\_CONSUMER\_KEY.
- Or, you can set the *Pocket Consumer Key* only for your user by using the form.

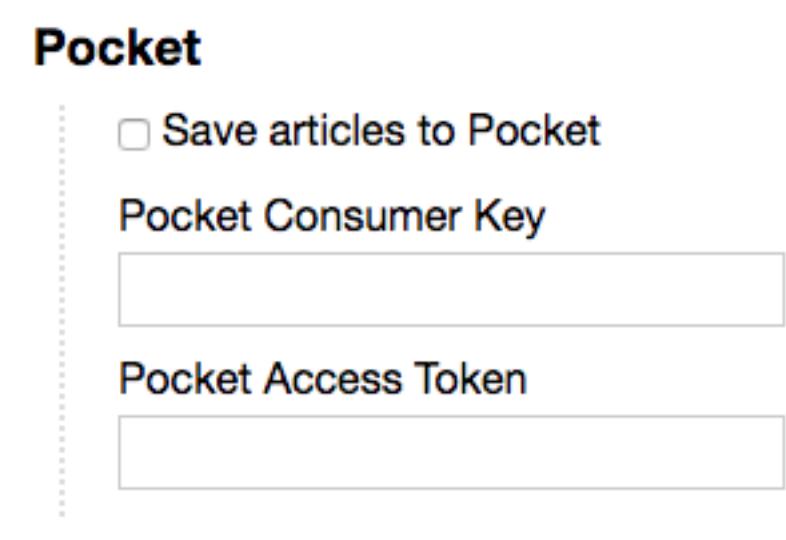

If the environment variable is defined, the text field for the *Pocket Consumer API key* will be hidden.

Make sure the environment variable BASE\_URL is defined properly to allow the authorization flow to work afterward.

#### **13.4.2 Usage**

Once the consumer key is configured, you need to get a *Pocket Access Token*. This token could be fetched automatically by using the authorization flow or manually by making some HTTP calls.

## **Pocket**

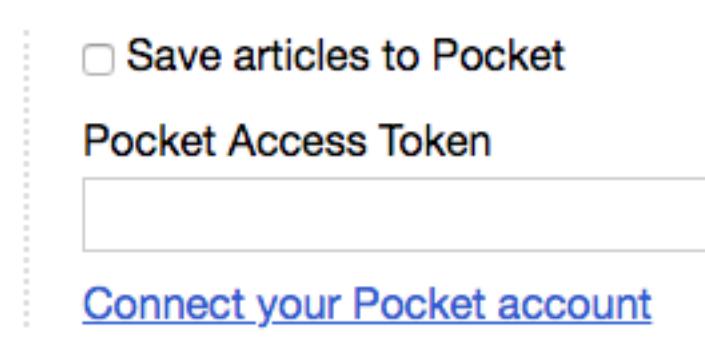

The simplest solution is to use the link, "Connect your Pocket account". This method redirects the end user to Pocket's website and ask for authorization.

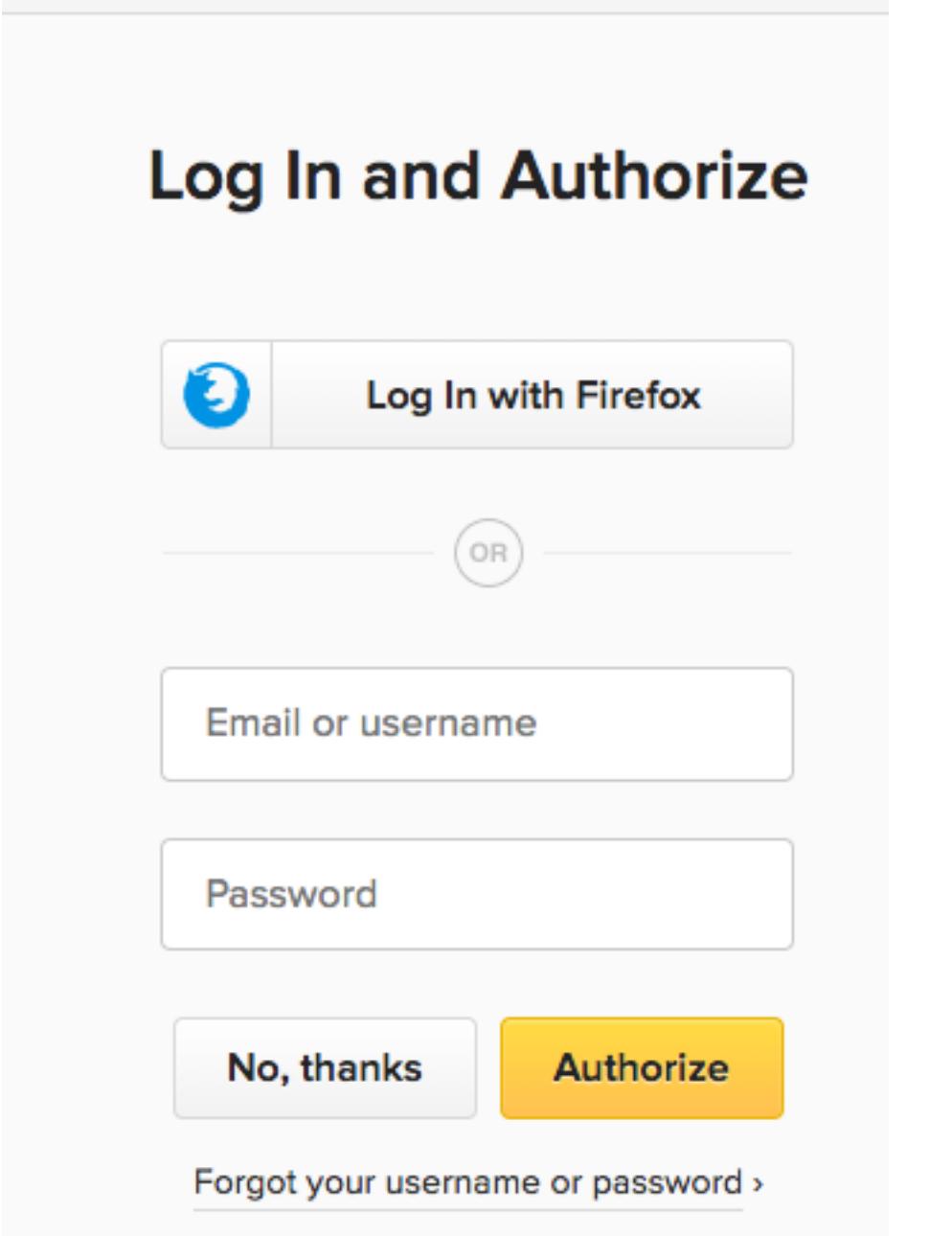

After the authorization is given, Miniflux will fetch the *Pocket Access Token* for you.

If you prefer to fetch *Pocket Access Token* manually, the process is described in [Pocket's developer documentation.](https://getpocket.com/developer/docs/authentication)

## **13.5 Wallabag**

[Wallabag](https://wallabag.org/) is a self-hosted application for saving web pages.

## Wallabag

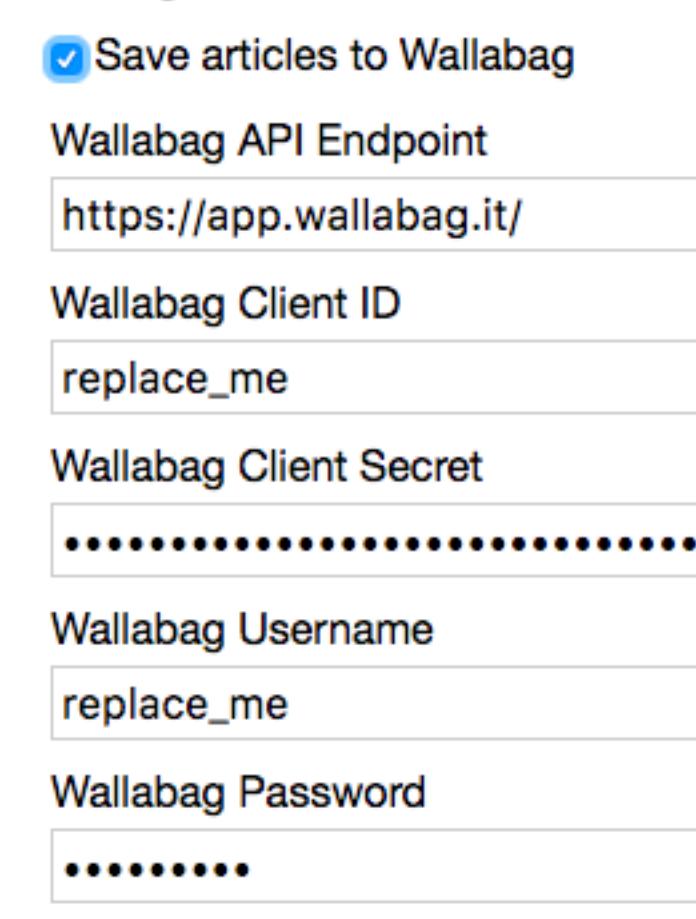

- The API URL is the root URL of your instance, for example, if you have the hosted version use: https:// app.wallabag.it/.
- To create a new API client, go to the section "API clients management" and choose "Create a new client".

## **13.6 Nunux Keeper**

[Nunux Keeper](https://keeper.nunux.org/) is a *"personal content curation service"*. It's an alternative to Pocket or Wallabag.

## **Nunux Keeper**

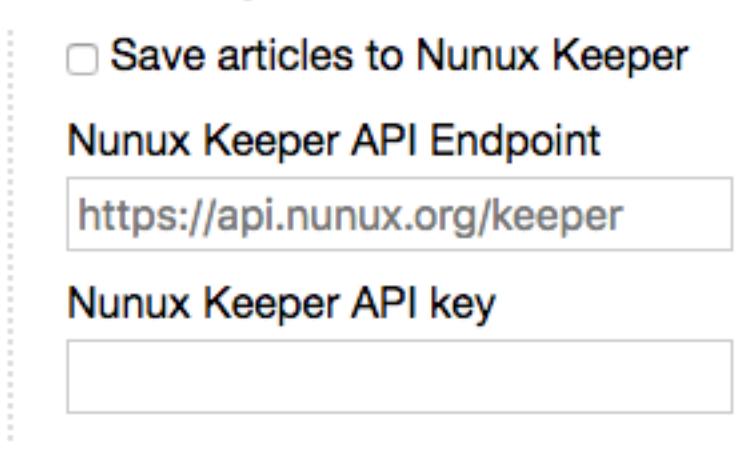

- The API URL is the root URL of your instance, for example, if you are using the hosted version: https:// api.nunux.org/keeper.
- To create a new API key, go to the settings tab: "API key" and choose "Regenerate API key".

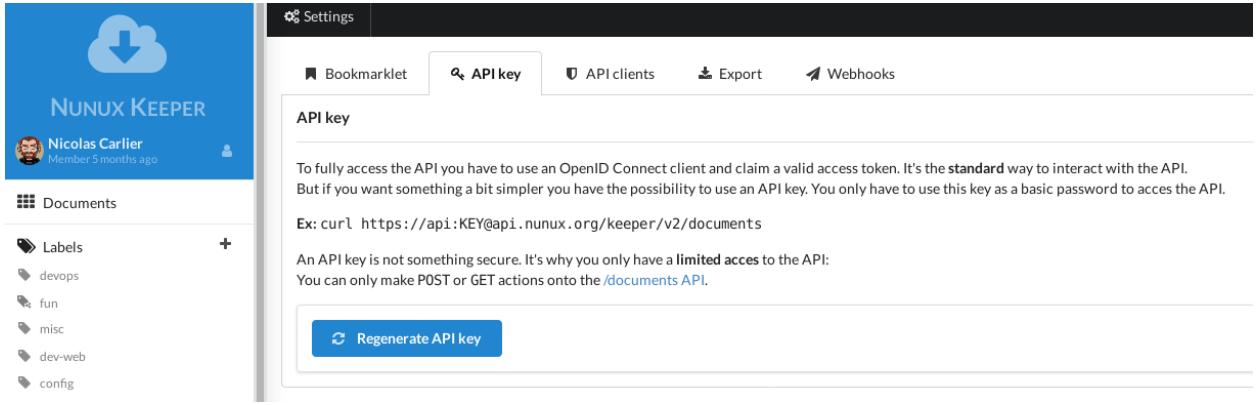

## Scraper Rules

When an article contains only an extract of the content, you could fetch the original web page and apply a set of rules to get relevant contents.

Miniflux uses CSS selectors for custom rules. These custom rules can be saved in the feed properties (Select a feed and click on edit).

## **14.1 Examples**

- div#articleBody: Fetch a *div* element with the ID *articleBody*
- div.content: Fetch all *div* elements with the class *content*
- article, div.article: Use a comma to define multiple rules

Miniflux includes a list of predefined rules for popular websites. You could contribute to the project to keep them up to date.

Under the hood, Miniflux uses the library [Goquery.](https://github.com/PuerkitoBio/goquery)

## Rewrite Rules

To improve the reading experience, it's possible to alter the content of feed items.

For example, if you are reading a popular comic website like XKCD, it's nice to have to image title (the *alt* attribute) added under the image. Especially on mobile devices when there is no hover event.

## **15.1 List of Rules**

- add\_dynamic\_image: Tries to add the highest quality images from sites that use JavaScript to load images (e.g. either lazily when scrolling or based on screen size).
- add\_image\_title: Add each image's title as a caption under the image.
- add\_youtube\_video: Insert Youtube video inside the article (automatic for Youtube.com)

### **15.2 Adding Rewrite Rules**

Miniflux includes a set of default rules for some websites, but you could define your own rules.

On the feed edit page, enter your custom rules in the field "Rewrite Rules" like this:

rule1,rule2

Separate each rule by a comma. As of now, only add\_dynamic\_image and add\_image\_title are available. Of course, other rules could be added later.

## REST API

#### **16.1 Authentication**

The Miniflux API uses HTTP Basic authentication. The credentials are the username/password of your account.

## **16.2 Clients**

There are 2 official API clients, one written in Go and another one written in Python.

#### **16.2.1 Golang Client**

- Repository: <https://github.com/miniflux/miniflux/tree/master/client>
- Reference: <https://godoc.org/miniflux.app/client>

Installation:

```
go get -u miniflux.app/client
```
#### Usage Example:

```
package main
import (
   "fmt"
   miniflux "miniflux.app/client"
)
func main() {
    client := miniflux.New("https://miniflux.example.org", "admin", "secret")
```
(continued from previous page)

```
// Fetch all feeds.
feeds, err := client.Feeds()
if err != nil {
    fmt.Println(err)
    return
}
fmt.Println(feeds)
```
#### **16.2.2 Python Client**

- Repository: <https://github.com/miniflux/miniflux-python>
- PyPi: <https://pypi.org/project/miniflux/>

Installation:

}

pip install miniflux

#### Usage example:

```
import miniflux
client = miniflux.Client("https://miniflux.example.org", "my_username", "my_secret_
˓→password")
# Get all feeds
feeds = client.get_feeds()
# Refresh a feed
client.refresh_feed(123)
# Discover subscriptions from a website
subscriptions = client.discover("https://example.org")
# Create a new feed, with a personalized user agent and with the crawler enabled
feed_id = client.create_feed("http://example.org/feed.xml", 42, crawler=True, user_
˓→agent="GoogleBot")
# Fetch 10 starred entries
entries = client.get_entries(starred=True, limit=10)
# Fetch last 5 feed entries
feed_entries = client.get_feed_entries(123, direction='desc', order='published_at',
\rightarrowlimit=5)
# Update a feed category
client.update_Feed(123, category_id=456)
```
### **16.3 API Reference**

#### **16.3.1 Status Codes**

- 200: Everything is OK
- 201: Resource created/modified
- 204: Resource removed/modified
- 400: Bad request
- 401: Unauthorized (bad username/password)
- 403: Forbidden (access not allowed)
- 500: Internal server error

#### **16.3.2 Error Response**

```
"error_message": "Some error"
```
#### **16.3.3 Discover Subscriptions**

#### Request:

{

}

```
POST /v1/discover
Content-Type: application/json
{
    "url": "http://example.org"
}
```
Response:

```
\lceil{
        "url": "http://example.org/feed.atom",
        "title": "Atom Feed",
        "type": "atom"
    },
    {
        "url": "http://example.org/feed.rss",
        "title": "RSS Feed",
        "type": "rss"
    }
]
```
Optional fields:

- username: Feed username (string)
- password: Feed password (string)
- user\_agent: Custom user agent (string)

#### **16.3.4 Get Feeds**

Request:

GET /v1/feeds

Response:

```
\sqrt{2}{
        "id": 42,
        "user_id": 123,
        "title": "Example Feed",
        "site_url": "http://example.org",
        "feed_url": "http://example.org/feed.atom",
        "rewrite_rules": "",
        "scraper_rules": "",
        "crawler": false,
        "checked_at": "2017-12-22T21:06:03.133839-05:00",
        "etag_header": "KyLxEflwnTGF5ecaiqZ2G0TxBCc",
        "last_modified_header": "Sat, 23 Dec 2017 01:04:21 GMT",
        "parsing_error_count": 0,
        "parsing_error_message": "",
        "category": {
            "id": 793,
            "user_id": 123,
            "title": "Some category"
        },
        "icon": {
            "feed_id": 42,
            "icon_id": 84
       }
   }
]
```
Notes:

• icon is null when the feed doesn't have any favicon.

#### **16.3.5 Get Feed**

Request:

GET /v1/feeds/42

Response:

{

```
"id": 42,
"user_id": 123,
"title": "Example Feed",
"site_url": "http://example.org",
"feed_url": "http://example.org/feed.atom",
"rewrite_rules": "",
"scraper_rules": "",
"crawler": false,
"checked_at": "2017-12-22T21:06:03.133839-05:00",
```
(continued from previous page)

```
"etag_header": "KyLxEflwnTGF5ecaiqZ2G0TxBCc",
   "last_modified_header": "Sat, 23 Dec 2017 01:04:21 GMT",
   "parsing_error_count": 0,
   "parsing_error_message": "",
    "category": {
       "id": 793,
       "user_id": 123,
       "title": "Some category"
   },
    "icon": {
       "feed_id": 42,
       "icon_id": 84
   }
}
```
Notes:

• icon is null when the feed doesn't have any favicon.

#### **16.3.6 Get Feed Icon**

Request:

GET /v1/feeds/42/icon

Response:

{

}

```
"id": 262,
"data": "image/png;base64,iVBORw0KGgoAAA....",
"mime_type": "image/png"
```
Notes:

• If the feed doesn't have any favicon, a 404 is returned.

#### **16.3.7 Create Feed**

Request:

```
POST /v1/feeds
Content-Type: application/json
{
    "feed_url": "http://example.org/feed.atom",
    "category_id": 22
}
```
Response:

{

}

"feed\_id": 262,

Required fields:

- feed\_url: Feed URL (string)
- category\_id: Category ID (int)

Optional fields:

- username: Feed username (string)
- password: Feed password (string)
- crawler: Enable/Disable scraper (boolean)
- user\_agent: Custom user agent for the feed (string)

#### **16.3.8 Update Feed**

Request:

```
PUT /v1/feeds/42
Content-Type: application/json
{
    "title": "New Feed Title",
    "category": {
       "id": 22
    }
}
```
Response:

```
{
   "id": 42,
   "user_id": 123,
   "title": "New Feed Title",
   "site_url": "http://example.org",
   "feed_url": "http://example.org/feed.atom",
   "rewrite_rules": "",
   "scraper_rules": "",
   "crawler": false,
   "checked_at": "2017-12-22T21:06:03.133839-05:00",
   "etag_header": "KyLxEflwnTGF5ecaiqZ2G0TxBCc",
   "last_modified_header": "Sat, 23 Dec 2017 01:04:21 GMT",
   "parsing_error_count": 0,
   "parsing_error_message": "",
   "category": {
       "id": 22,
       "user_id": 123,
       "title": "Another category"
   },
   "icon": {
       "feed_id": 42,
       "icon_id": 84
   }
```
Available fields:

• feed\_url: (string)

}

- site\_url: (string)
- title: (string)
- category\_id: (int)
- scraper\_rules: (string)
- rewrite\_rules: (string)
- crawler: (boolean)
- username: (string)
- password: (string)
- user\_agent: Custom user agent for the feed (string)

#### **16.3.9 Refresh Feed**

#### Request:

PUT /v1/feeds/42/refresh

#### Note:

- Returns 204 status code for success.
- This API call is synchronous and can takes hundred of milliseconds.

#### **16.3.10 Remove Feed**

Request:

DELETE /v1/feeds/42

#### **16.3.11 Get Feed Entry**

#### Request:

```
GET /v1/feeds/42/entries/888
```
Response:

```
{
   "id": 888,
   "user_id": 123,
   "feed_id": 42,
   "title": "Entry Title",
   "url": "http://example.org/article.html",
   "comments_url": "",
   "author": "Foobar",
   "content": "<p>HTML contents</p>",
    "hash": "29f99e4074cdacca1766f47697d03c66070ef6a14770a1fd5a867483c207a1bb",
    "published_at": "2016-12-12T16:15:19Z",
```
(continued from previous page)

```
"status": "read",
"starred": false,
"feed": {
    "id": 42,
    "user_id": 123,
    "title": "New Feed Title",
    "site_url": "http://example.org",
    "feed_url": "http://example.org/feed.atom",
    "rewrite_rules": "",
    "scraper_rules": "",
    "crawler": false,
    "checked_at": "2017-12-22T21:06:03.133839-05:00",
    "etag_header": "KyLxEflwnTGF5ecaiqZ2G0TxBCc",
    "last_modified_header": "Sat, 23 Dec 2017 01:04:21 GMT",
    "parsing error count": 0,
    "parsing_error_message": "",
    "category": {
        "id": 22,
        "user_id": 123,
        "title": "Another category"
    },
    "icon": {
        "feed_id": 42,
        "icon_id": 84
    }
}
```
#### Note:

}

• The field comments\_url is available since Miniflux v2.0.5.

#### **16.3.12 Get Entry**

#### Request:

GET /v1/entries/888

#### Response:

```
{
   "id": 888,
   "user_id": 123,
   "feed_id": 42,
   "title": "Entry Title",
   "url": "http://example.org/article.html",
   "comments_url": "",
   "author": "Foobar",
    "content": "<p>HTML contents</p>",
    "hash": "29f99e4074cdacca1766f47697d03c66070ef6a14770a1fd5a867483c207a1bb",
    "published_at": "2016-12-12T16:15:19Z",
    "status": "read",
   "starred": false,
```
(continued from previous page)

```
"feed": {
    "id": 42,
    "user_id": 123,
    "title": "New Feed Title",
    "site_url": "http://example.org",
    "feed_url": "http://example.org/feed.atom",
    "rewrite_rules": "",
    "scraper_rules": "",
    "crawler": false,
    "checked_at": "2017-12-22T21:06:03.133839-05:00",
    "etag_header": "KyLxEflwnTGF5ecaiqZ2G0TxBCc",
    "last_modified_header": "Sat, 23 Dec 2017 01:04:21 GMT",
    "parsing_error_count": 0,
    "parsing_error_message": "",
    "category": {
        "id": 22,
        "user_id": 123,
        "title": "Another category"
    },
    "icon": {
        "feed_id": 42,
        "icon_id": 84
    }
}
```
#### **16.3.13 Get Feed Entries**

Request:

}

GET /v1/feeds/42/entries?limit=1&order=id&direction=asc

Available filters:

- status: Entry status (read, unread or removed)
- offset
- limit
- order: "id", "status", "published\_at", "category\_title", "category\_id"
- direction: "asc" or "desc"
- before (unix timestamp, available since Miniflux 2.0.9)
- after (unix timestamp, available since Miniflux 2.0.9)
- before\_entry\_id (int64, available since Miniflux 2.0.9)
- after\_entry\_id (int64, available since Miniflux 2.0.9)
- starred (boolean, available since Miniflux 2.0.9)

Response:

{

```
"total": 10,
"entries": [
```

```
{
            "id": 888,
            "user_id": 123,
            "feed_id": 42,
            "title": "Entry Title",
            "url": "http://example.org/article.html",
            "comments_url": "",
            "author": "Foobar",
            "content": "<p>HTML contents</p>",
            "hash": "29f99e4074cdacca1766f47697d03c66070ef6a14770a1fd5a867483c207a1bb
ightharpoonup",
            "published_at": "2016-12-12T16:15:19Z",
            "status": "read",
            "starred": false,
            "feed": {
                "id": 42,
                "user_id": 123,
                "title": "New Feed Title",
                "site_url": "http://example.org",
                "feed_url": "http://example.org/feed.atom",
                "rewrite_rules": "",
                "scraper_rules": "",
                "crawler": false,
                "checked_at": "2017-12-22T21:06:03.133839-05:00",
                "etag_header": "KyLxEflwnTGF5ecaiqZ2G0TxBCc",
                "last_modified_header": "Sat, 23 Dec 2017 01:04:21 GMT",
                "parsing_error_count": 0,
                "parsing_error_message": "",
                "category": {
                    "id": 22,
                    "user_id": 123,
                    "title": "Another category"
                },
                "icon": {
                    "feed_id": 42,
                    "icon_id": 84
                }
           }
       }
   ]
```
#### **16.3.14 Get Entries**

Request:

GET /v1/entries?status=unread&direction=desc

Available filters:

- status: Entry status (read, unread or removed)
- offset
- limit
- order: "id", "status", "published\_at", "category\_title", "category\_id"
- direction: "asc" or "desc"
- before (unix timestamp, available since Miniflux 2.0.9)
- after (unix timestamp, available since Miniflux 2.0.9)
- before\_entry\_id (int64, available since Miniflux 2.0.9)
- after\_entry\_id (int64, available since Miniflux 2.0.9)
- starred (boolean, available since Miniflux 2.0.9)

Response:

{

```
"total": 10,
   "entries": [
       {
            "id": 888,
            "user_id": 123,
            "feed_id": 42,
            "title": "Entry Title",
            "url": "http://example.org/article.html",
            "comments_url": "",
            "author": "Foobar",
            "content": "<p>HTML contents</p>",
            "hash": "29f99e4074cdacca1766f47697d03c66070ef6a14770a1fd5a867483c207a1bb
\leftrightarrow",
            "published_at": "2016-12-12T16:15:19Z",
            "status": "unread",
            "starred": false,
            "feed": {
                "id": 42,
                "user_id": 123,
                "title": "New Feed Title",
                "site_url": "http://example.org",
                "feed_url": "http://example.org/feed.atom",
                "rewrite_rules": "",
                "scraper_rules": "",
                "crawler": false,
                "checked_at": "2017-12-22T21:06:03.133839-05:00",
                "etag_header": "KyLxEflwnTGF5ecaiqZ2G0TxBCc",
                "last_modified_header": "Sat, 23 Dec 2017 01:04:21 GMT",
                "parsing_error_count": 0,
                "parsing_error_message": "",
                "category": {
                    "id": 22,
                    "user_id": 123,
                    "title": "Another category"
                },
                "icon": {
                    "feed_id": 42,
                    "icon_id": 84
                }
           }
       }
   ]
```
#### **16.3.15 Update Entries**

Request:

```
PUT /v1/entries
Content-Type: application/json
{
    "entry_ids": [1234, 4567],
    "status": "read"
}
```
Note:

• Returns 204 status code for success.

## **16.3.16 Toggle Entry Bookmark**

Request:

```
PUT /v1/entries/1234/bookmark
```
Note:

```
• Returns 204 status code for success.
```
#### **16.3.17 Get Categories**

Request:

GET /v1/categories

Response:

[

]

```
{"title": "All", "user_id": 267, "id": 792},
{"title": "Engineering Blogs", "user_id": 267, "id": 793}
```
#### **16.3.18 Create Category**

Request:

```
POST /v1/categories
Content-Type: application/json
{
    "title": "My category"
}
```
{

}

```
"id": 802,
"user_id": 267,
"title": "My category"
```
### **16.3.19 Update Category**

Request:

```
PUT /v1/categories/802
Content-Type: application/json
{
    "title": "My new title"
}
```
Response:

```
{
    "id": 802,
    "user_id": 267,
    "title": "My new title"
}
```
#### **16.3.20 Delete Category**

Request:

```
DELETE /v1/categories/802
```
#### **16.3.21 OPML Export**

Request:

GET /v1/export

The response is a XML document (OPML file).

Note: This API call is available since Miniflux v2.0.1.

#### **16.3.22 OPML Import**

Request:

POST /v1/**import**

**XML** data

- The body is your OPML file (XML).
- Returns 201 Created if imported successfully.

}

```
{
  "message": "Feeds imported successfully"
```
Note: This API call is available since Miniflux v2.0.7.

#### **16.3.23 Create User**

Request:

```
POST /v1/users
Content-Type: application/json
{
    "username": "bob",
    "password": "test123",
    "is_admin": false
}
```
Response:

{

```
"id": 270,
"username": "bob",
"language": "en_US",
"timezone": "UTC",
"theme": "default",
"entry_sorting_direction": "asc"
```
Note:

}

• You must be an administrator to create users.

#### **16.3.24 Update User**

Request:

```
PUT /v1/users/270
Content-Type: application/json
{
    "username": "joe"
}
```
Available fields:

- username: (string)
- password: (string)
- is\_admin: (boolean)
- theme: (string)
- language: (string)
- timezone: (string)
- entry\_sorting\_direction: "desc" or "asc" (available since Miniflux 2.0.9)

{

```
"id": 270,
"username": "joe",
"language": "en_US",
"timezone": "UTC",
"theme": "default",
"entry_sorting_direction": "asc"
```
Note:

}

• You must be an administrator to update users.

#### **16.3.25 Get Current User**

Request:

GET /v1/me

Response:

{

}

```
"id": 1,
"username": "admin",
"is_admin": true,
"theme": "default",
"language": "en_US",
"timezone": "America/Vancouver",
"entry_sorting_direction": "desc",
"last_login_at": "2018-06-01T19:54:30.723051-07:00",
"extra": {}
```
Note: This API endpoint is available since Miniflux v2.0.8.

#### **16.3.26 Get User**

Request:

```
# Get user by user ID
GET /v1/users/270
# Get user by username
GET /v1/users/foobar
```
{

```
"id": 270,
"username": "bob",
"is_admin": false,
"language": "en_US",
"timezone": "UTC",
"theme": "default",
"entry_sorting_direction": "asc",
"last_login_at": "2017-12-27T16:40:58.841841-05:00",
"extra": {
    "google_id": "42424242424242"
}
```
Note:

}

- You must be an administrator to fetch users.
- The extra field is a dictionary of optional values.

#### **16.3.27 Get Users**

Request:

GET /v1/users

Response:

```
\lceil{
        "id": 270,
        "username": "bob",
        "is_admin": false,
        "language": "en_US",
        "timezone": "UTC",
        "theme": "default",
        "entry_sorting_direction": "asc",
        "last_login_at": "2017-12-27T16:40:58.841841-05:00",
        "extra": {}
    }
]
```
Note:

- You must be an administrator to fetch users.
- The extra field is a dictionary of optional values.

### **16.3.28 Delete User**

#### Request:

```
DELETE /v1/users/270
```
#### Note:

```
• You must be an administrator to delete users.
```
#### **16.3.29 Healthcheck**

The healthcheck endpoint is useful for monitoring and load-balancer configuration.

#### Request:

GET /healthcheck

Response:

OK

Return a status code 200 when the service is up.

## Development

## **17.1 Requirements**

- Git
- $Go \ge 1.11$

## <span id="page-78-0"></span>**17.2 Checkout the source code**

Fork the project and clone the repository locally.

Since Go 1.11, you don't need to work inside the \$GOPATH. You can checkout the source code anywhere on your filesystem.

Miniflux is using [Go Modules](https://github.com/golang/go/wiki/Modules) to manage dependencies.

## **17.3 Build a binary of the application**

Build the application for the actual platform:

```
make miniflux
```
To define a specific version number:

make miniflux VERSION=2.0.13

Cross compilation:

```
# Build all binaries for all supported platforms
make build
```
(continues on next page)

(continued from previous page)

```
# Build Linux binary for amd64 architecture
make linux-amd64
# ARM 64 bits (arm64v8)
make linux-armv8
# ARM 32 bits variant 7 (arm32v7)
make linux-armv7
# ARM 32 bits variant 6 (arm32v6)
make linux-armv6
# ARM 32 bits variant 5 (arm32v5)
make linux-armv5
# Mac OS (amd64)
make darwin-amd64
# FreeBSD (amd64)
make freebsd-amd64
# OpenBSD (amd64)
make openbsd-amd64
# Windows (amd64)
make windows-amd64
```
## **17.4 Remove precompiled binaries**

make clean

# **17.5 Run the software locally**

make run

This command execute go generate and go run main.go.

## **17.6 Regenerate embedded files**

To avoid any dependencies, all assets (Javascript, CSS, images, translations) are automatically included in the source code.

make generate

# **17.7 Linter**

make lint

# **17.8 Unit tests**

make test

# **17.9 Integration tests**

Integration tests are testing API endpoints with a real database.

You need to have Postgresql installed locally preconfigured with the user "postgres" and the password "postgres".

To run integration tests, execute the following command:

make integration-test ; make clean-integration-test

If the test suite fail, you will see the logs of Miniflux.

## Internationalization

## **18.1 Translation files**

{

{

Translations are simple JSON files. This is a mapping table, the key could be a unique ID or an English string.

```
"menu.unread": "Non lus",
    "entry.status.unread": "Non lu",
   "This feed already exists (\$s)": "Cet abonnement existe déjà (\$s)",
    "time_elapsed.minutes": [
        "il y a %d minute",
        "il y a %d minutes"
   ]
}
```
- Translation keys with unique IDs allows you to give a different translation according to the context.
- Translation keys with English text are mostly used for internal errors. The English text is used to display the error in logs and API responses, but the translation is used for the user interface.
- Placeholders are the ones used by the Golang package [fmt.](https://golang.org/pkg/fmt/#hdr-Printing)

## **18.2 Plural forms**

Some languages have different rules regarding plurals. These rules are defined in the file locale/plural.go. You could add more rules if yours is not available.

In the JSON file, a plural translation is defined like that:

```
"page.feeds.error_count": [
    "%d error",
   "%d errors"
```
(continues on next page)

(continued from previous page)

```
]
}
```
This example is for the English language, the plural form is plurals=2; plural=(n != 1);. For one error, we will have 1 error, for 2 or more errors: 3 errors.

You can find the different plural forms here:

- <https://localization-guide.readthedocs.io/en/latest/l10n/pluralforms.html>
- [http://www.unicode.org/cldr/charts/29/supplemental/language\\_plural\\_rules.html](http://www.unicode.org/cldr/charts/29/supplemental/language_plural_rules.html)

## **18.3 How to add a new language?**

#### **18.3.1 1) Checkout the source code from the repository**

Fork the project, fetch the source code locally and add your fork as Git remote (*[Details](#page-78-0)*).

#### **18.3.2 2) Create a new translation file**

- In the folder locale/translations, create a new JSON file, for example, de\_DE.json for German.
- You could copy the translations from  $fr_F$ R. json and replace the strings.

#### **18.3.3 3) Add the language to the list**

Open the file locale/locale.go, and edit the function AvailableLanguages().

```
func AvailableLanguages() map[string]string {
   return map[string]string{
        "en_US": "English",
        "fr_FR": "Français",
        "de_DE": "Deutsch",
        "pl_PL": "Polski",
        "zh_CN": """nl_NL": "Nederlands",
        "ru_RU": "",
    }
}
```
This function returns a mapping table of available languages. On the left, you have the language code and on the right the language name written in native language.

#### **18.3.4 4) Test the translations**

Translation files are embedded into the application executable. You must compile the software to see the changes.

make run

You must have a local development environment configured properly.

#### **18.3.5 5) Create a branch and send a pull-request**

Your pull-request should contains only 3 files:

- locale/translations/xx\_XX.json
- locale/locale.go
- locale/translations.go

If you don't know how to send a pull-request, here is the documentation of GitHub: [https://help.github.com/articles/](https://help.github.com/articles/creating-a-pull-request/#creating-the-pull-request) [creating-a-pull-request/#creating-the-pull-request](https://help.github.com/articles/creating-a-pull-request/#creating-the-pull-request)

## Migration from Miniflux 1.2.x

Miniflux 2.x is not backward compatible with Miniflux 1.x.

## **19.1 Differences between Miniflux 1.2 and Miniflux 2.0**

- Miniflux 2 supports multiple attachments.
- Miniflux 2 uses categories instead of groups, only one category can be assigned to a feed.
- Miniflux 2 have fewer settings.
- Miniflux 2 doesn't have public RSS feed or cronjobs.
- Miniflux 2 doesn't use API tokens anymore, for the Fever API, choose your own password and for the REST API use your account password.
- Miniflux 2 stores favicons into the database instead of using the local filesystem.
- Miniflux 2 themes are embedded into the application.
- Miniflux 2 doesn't support RTL languages.
- Miniflux 2 supports only Postgresql.
- Miniflux 2 is written in Go (Golang) instead of PHP.

# **19.2 OPML Import**

If you don't care about your previous data, export your feeds from Miniflux 1.x in OPML and import them into Miniflux 2.

## **19.3 Migration Script**

There is a migration script in the [archived repository:](https://github.com/miniflux/archives) scripts/migrate-v2.php.

- This script requires direct access to the old and the new database.
- The first group linked to a feed will become the category associated with the imported feed.
- Only bookmarked items are migrated.
- Since entries are not identified in the same way in Miniflux 2, you may have duplicated entries when refreshing your imported feeds.

#### **19.3.1 Step 1**

Make sure you are using the latest version of Miniflux 1.2.x.

#### **19.3.2 Step 2**

Install Miniflux 2 without creating any users. Create only the database schema (just run the migrations).

#### **19.3.3 Step 3**

Go into the Miniflux 1.2.x directory and run the script:

```
php scripts/migrate-v2.php --dsn="pgsql:host=localhost;dbname=miniflux2;user=postgres;
˓→password=postgres"
Destination is "pgsql:host=localhost;dbname=miniflux2;user=postgres;password=postgres"
* 2 user(s) to migrate
* Migrating user: #254 => #284* Migrating integrations
* Migrating categories
* Migrating feeds
* Migrating entries
[...]
```
The script takes the [PDO DSN](http://php.net/manual/en/ref.pdo-pgsql.connection.php#refsect1-ref.pdo-pgsql.connection-examples) of Miniflux 2 database as argument. Adjust the parameters to your own environment.

## Frequently Asked Questions

## **20.1 Feature X was available in Miniflux v1?**

Miniflux 2 doesn't try to reimplement all features of Miniflux 1. The minimalist approach is pushed a little bit further.

If you really miss something, you must contribute to the project, but remember, you have to keep the minimalist philosophy of Miniflux.

## **20.2 Why are you not developing my feature request?**

- Developing a software takes a lot of time.
- This is a free and open source project, no one owes you anything.
- If you miss something, contribute to the project.
- Don't expect anyone to work for free.
- As mentioned above, the number of features is voluntarily limited. Nobody likes bloatware.
- Improving existing features is more important than adding new ones.

## **20.3 Why Miniflux stores favicons into the database?**

Miniflux follows the [the Twelve Factors principle.](https://12factor.net/) Nothing is stored on the local file system. The application is designed to run on ephemeral containers without persistent storage.

## **20.4 How to create themes for Miniflux 2?**

As of now, Miniflux 2 doesn't have any mechanism to load external stylesheets to avoid dependencies. Themes are embedded into the binary.

If you would like to submit a new official theme, you must send a pull-request. But do not forget that you will have to maintain your theme over the time, otherwise, your theme will be removed from the code base.

## **20.5 Why there is no plugin system?**

- Because this software has a minimalist approach.
- Because implementing a plugin system increase the complexity of the software.
- Because people do not maintain their plugins after a while.

## **20.6 What is "Save this article"?**

"Save" sends the feed entry to third-party services like Pinboard or Instapaper if configured.

## **20.7 How are items removed from the database?**

When a subscription is refreshed, entries marked as "removed" and not visible anymore in the XML feed are removed from the database.

## **20.8 What "Flush History" does?**

"Flush History" changes the status of entries from "read" to "removed" (except for bookmarks). Entries with the status "removed" are not visible in the user interface.

## **20.9 Is there any browser extensions for Miniflux?**

• Miniflux Notifications: [Chrome Web Store](https://chrome.google.com/webstore/detail/miniflux-notifications/jpeplhckmjlpahnkpblakfligkbfefkg) - [Source Code](https://github.com/modInfo/miniflux-chrome-notifier)

## **20.10 Which binary do I need to use on my Raspberry Pi?**

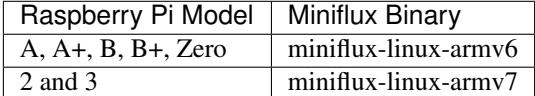

# **20.11 Which binary do I need to use on Scaleway ARM machines?**

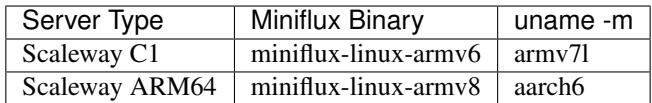

# **20.12 Which Docker architecture should I use?**

Pulling the latest tag or a specific version should download the correct image according to your machine.

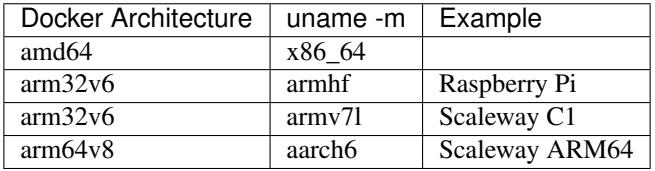

If you use the wrong architecture, Docker will returns an error like this one: standard\_init\_linux.go:178: exec user process caused "exec format error".

Note: Multi-arch Docker images are available only since Miniflux v2.0.12

# **20.13 Why SQL migrations are not executed automatically?**

- Because it's a source of problems.
- Only one process should manipulate the database schema at once.
- If you run multiple containers with an orchestrator that may cause issues.
- You can still run the migrations by defining the variable RUN\_MIGRATIONS=1.